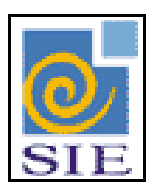

## SIE - SISTEMA DE INFORMAÇÕES PARA O ENSINO

# CÓDIGOS FUNCIONAIS

SANTA MARIA - FATECIENS - 2008

Este manual tem por finalidade apresentar as especificações detalhadas da aplicação de Códigos Funcionais, componente da Solução de Tecnologia da Informação desenvolvida pela equipe técnica de Recursos Humanos, objeto de convênio UFSM/FATECIENS.

## **SUMÁRIO**

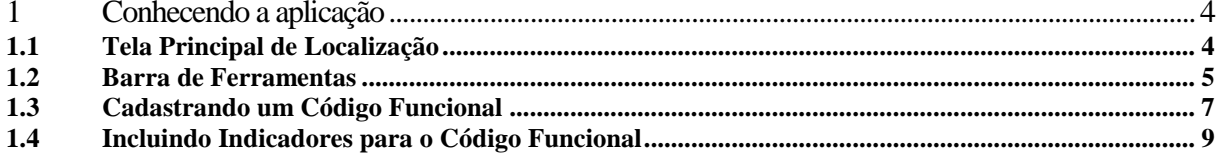

### <span id="page-3-0"></span>**1 CONHECENDO A APLICAÇÃO**

#### <span id="page-3-1"></span>**1.1 Tela Principal de Localização**

Para iniciar o cadastro de um código funcional, primeiramente encontre a aplicação de Códigos Funcionais, dentro do Sistema de Administração de Recursos Humanos, no módulo de Cadastros Básicos. Selecione e clique em **Executar**.

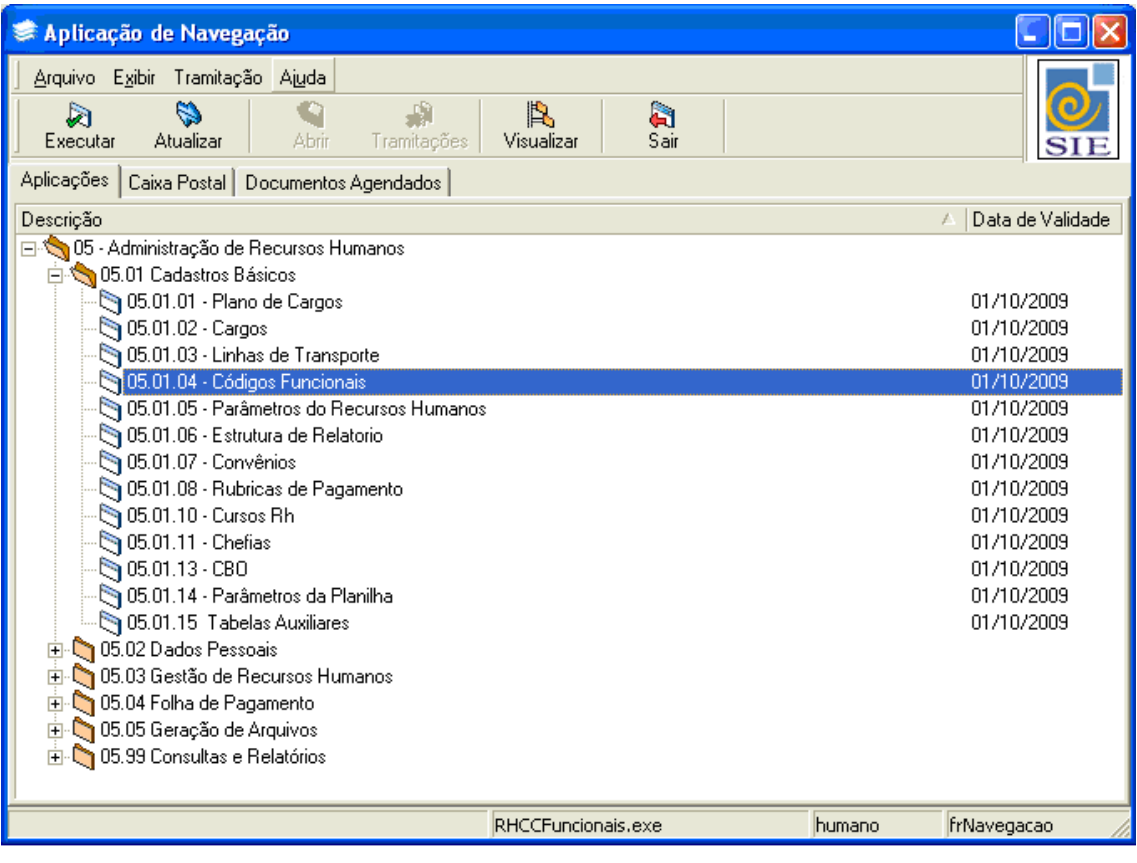

Figura 1 - Tela Principal do SIE

#### <span id="page-4-0"></span>**1.2 Barra de Ferramentas**

Quando a aplicação é inicializada, os seguintes botões na barra de ferramentas estarão habilitados:

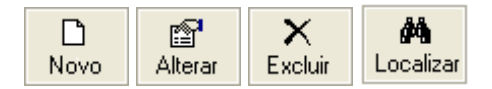

Figura 2 - Botões da Barra de Ferramentas

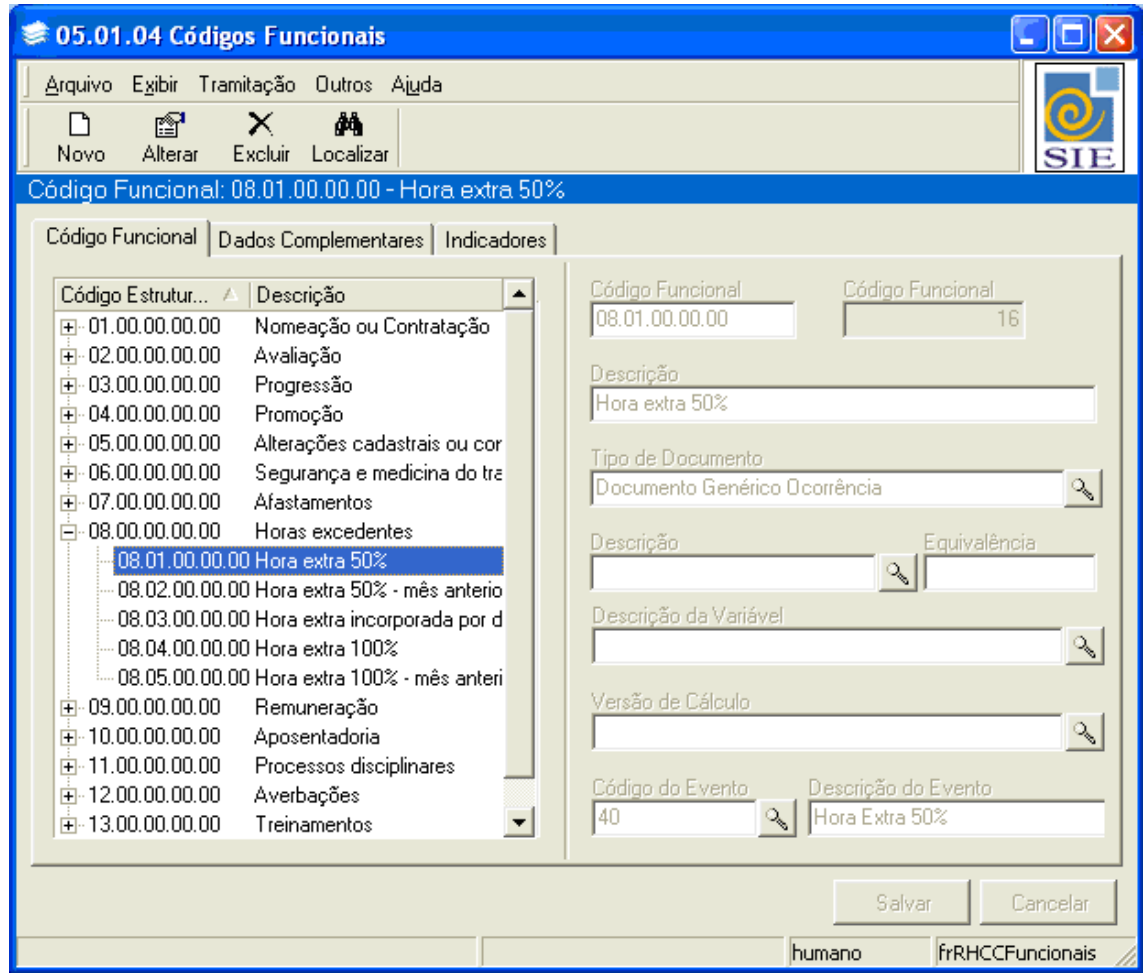

Figura 3 - Tela da Aplicação de Códigos Funcionais – Guia Código Funcional

**Novo:** também pode ser acessado pelo menu **Arquivo**|**Novo**, através desse comando são habilitados os campos necessários para o cadastro de um código funcional e seus dados complementares.

**Alterar:** também pode ser acessado pelo menu **Arquivo**|**Alterar**, através desse comando pode ser alterado o conteúdo de um cadastro anteriormente efetuado.

**Excluir:** também pode ser acessado pelo menu **Arquivo|Excluir**, através desse comando pode ser excluído um cadastro antecedente.

**Localizar:** também pode ser acessado pelo menu **Arquivo**|**Localizar**, através desse comando pode ser localizado um código funcional anteriormente cadastrado.

#### <span id="page-6-0"></span>**1.3 Cadastrando um Código Funcional**

Inicialmente, na guia **Código Funcional**, observe que os códigos funcionais são também organizados através de códigos estruturados, assim como no plano de cargos e no cargo. Sendo assim, lembre-se sempre que o sistema não aceita que se cadastre um mesmo código estruturado mais de uma vez.

Para dar início ao cadastro de um código funcional, primeiramente clique em **Novo**. Informe o **Código Funcional** e a sua **Descrição**.

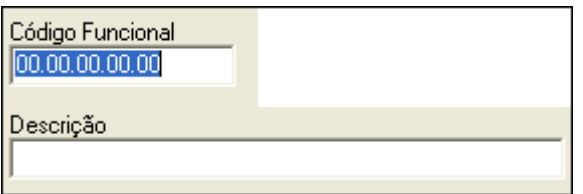

Figura 4 - Campos Código Funcional e Descrição

Clique em  $\boxed{3}$ , para na tela de localização que é exibida, procurar o tipo de documento que está sendo cadastrado.

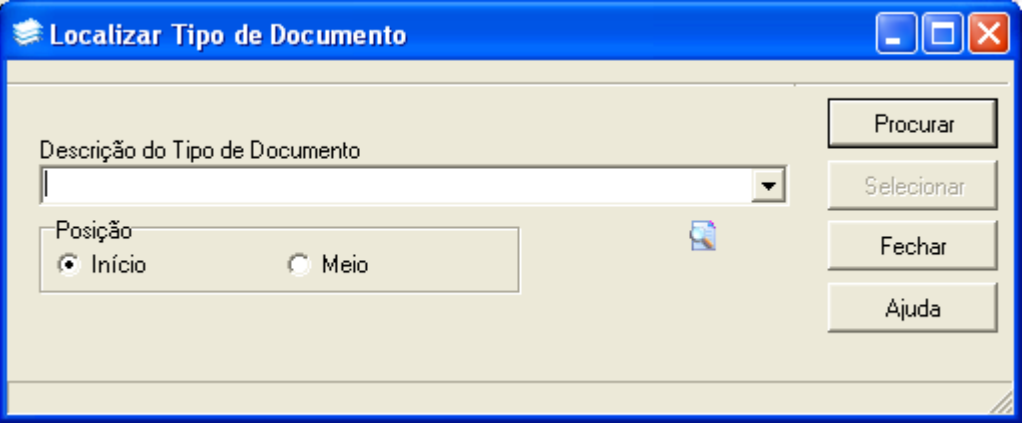

Figura 5 - Tela Localizar Tipo de Documento

Caso algum código funcional tenha influência na folha de pagamento, localize o **Código do Evento** correspondente.

|                  | Descrição do Evento |
|------------------|---------------------|
| Código do Evento | ् Hora Extra 50%    |

Figura 6 – Campo Código do Evento e Descrição do Evento

Note que, ainda na guia **Código Funcionais**, existem alguns outros campos, mas o preenchimento dos mesmos não é necessário neste momento.

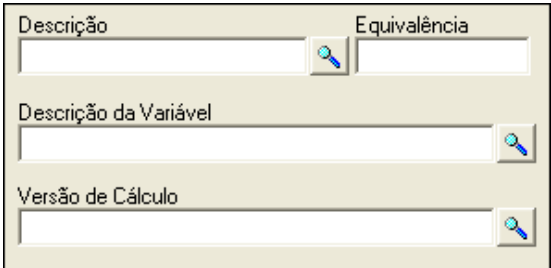

Figura 7 - Campos da Guia Códigos Funcionais

Comentários e informações adicionais referentes ao código funcional que está sendo cadastrado podem ser incluídos no campo **Texto Padrão** e detalhados no campo **Instruções**, ambos na guia **Dados Complementares**.

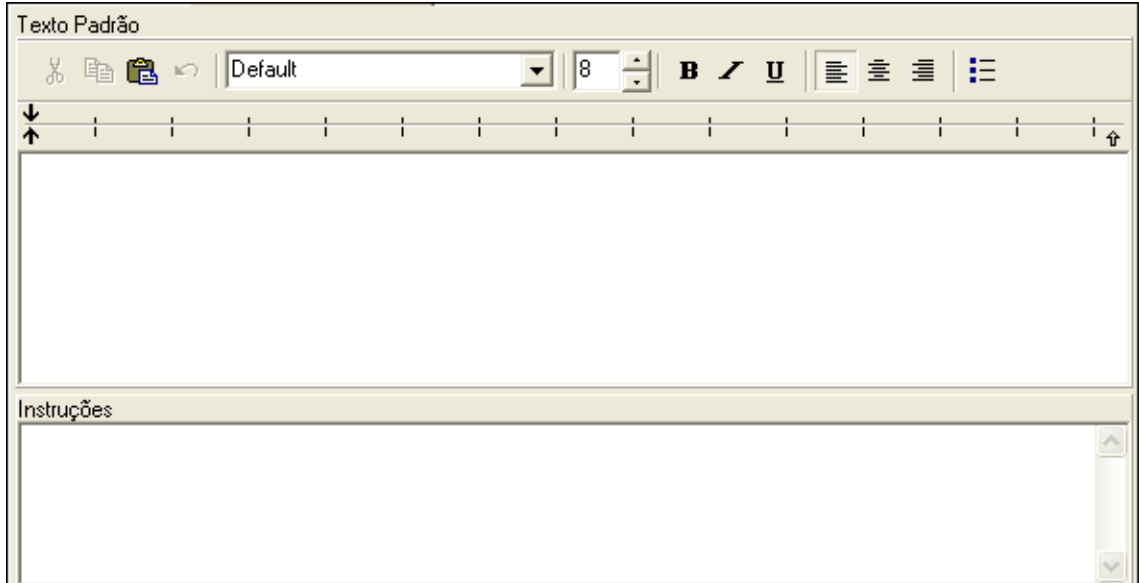

Figura 8 - Campos Texto Padrão e Instruções

Salvar Após ter informado todos os dados anteriormente mencionados, clique em para concluir o cadastro do referido código funcional.

#### <span id="page-8-0"></span>**1.4 Incluindo Indicadores para o Código Funcional**

Na guia **Indicadores**, são especificados para quais indicadores que o código funcional cadastrado terá influências.

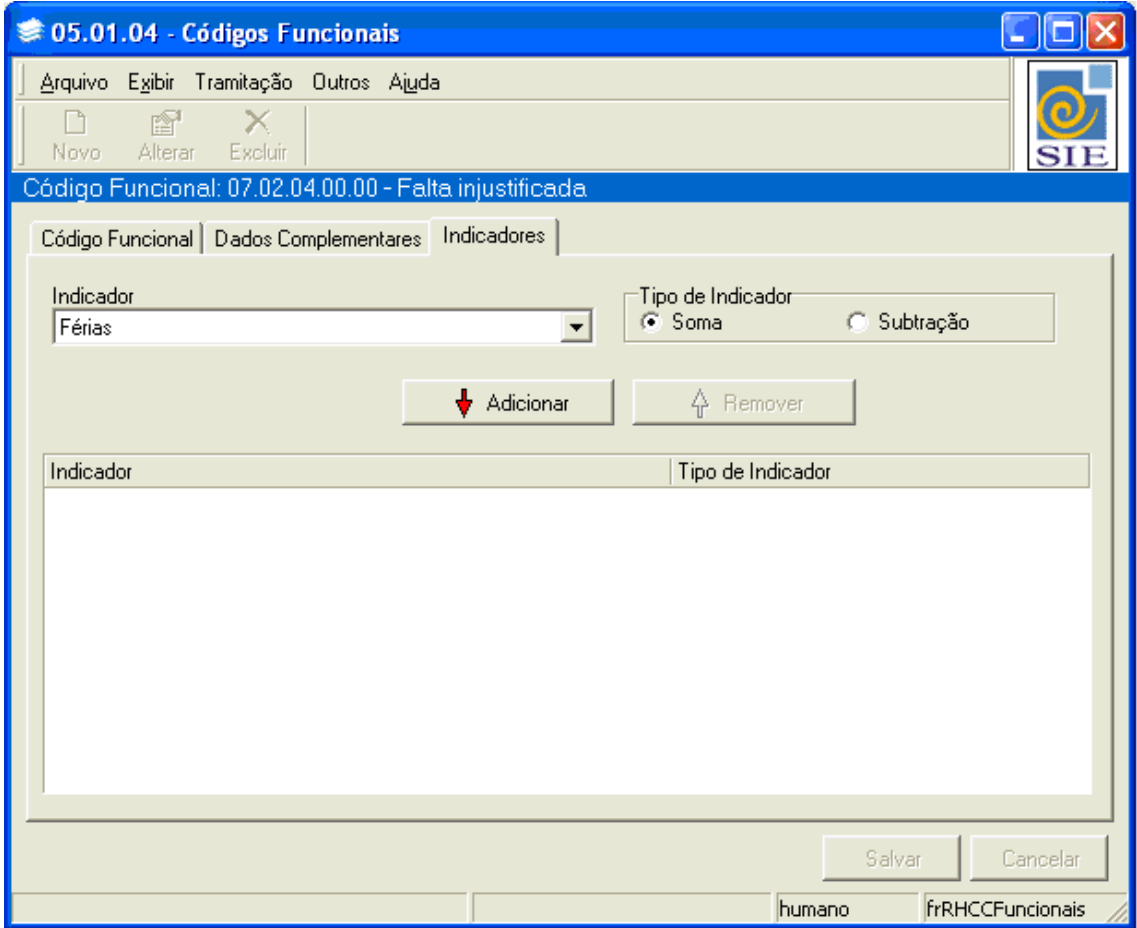

Figura 9 - Tela da Aplicação de Códigos Funcionais – Guia Indicadores

Para a inclusão basta selecionar o **Indicador**, marcar o **Tipo de Indicador**, soma ou subtração, e clicar em **Adicionar**. Caso ocorra de você incluir um indicador errado, é só selecioná-lo e clicar em **Remover**.